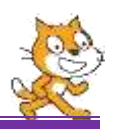

Αν θέλουμε μια ομάδα εντολών να εκτελούνται με το πάτημα ενός πλήκτρου τότε πρέπει να τις ομαδοποιήσουμε, να κάνουμε όπως λέμε ένα *σενάριο*.

Το *σενάριο* μας είναι χρήσιμο για την υλοποίηση μίας πιο σύνθετης εφαρμογής, στη βελτίωση της επικοινωνίας χρήστη - υπολογιστή ή στη διαδραστικότητα μεταξύ δύο ή περισσοτέρων μορφών. Το scratch έχει τέτοιες εντολές στην παλέτα **ΣΥΜΒΑΝΤΑ**.

**Ι. Η εντολή**  Ovev over the vives schise

Όταν ένα σενάριο αρχίζει με την εντολή το τον εντολή τότε οι εντολές του σεναρίου θα εκτελεστούν (με την σειρά που είναι γραμμένες) όταν ο χρήστης πατήσει την πράσινη σημαία που βρίσκεται πάνω – δεξιά στο σκηνικό. Για να επιλέξω πλήκτρο

Όταν το πλήκτρο space<sup>2</sup> πατήθεί **ΙΙ. Η εντολή** 

Όταν ένα σενάριο αρχίζει με την εντολή τόταν το πλήκτρο space. The marries of εντολές του σεναρίου θα εκτελεστούν (με την σειρά που είναι γραμμένες) όταν ο χρήστης πατήσει το πλήκτρο που αναγράφεται στην παραπάνω εντολή.

## **ΔΡΑΣΤΗΡΙΟΤΗΤΑ :1**

Δημιουργήστε ένα σενάριο το οποίο να σχεδιάζει ένα τετράγωνο πλευρά 100 pixels. Το σενάριο θα ενεργοποιηθεί όταν πατήσουμε το πλήκτρο **5.**

## **ΔΡΑΣΤΗΡΙΟΤΗΤΑ :2**

Δημιουργήστε ένα σενάριο το οποίο να σχεδιάζει ένα εξάγωνο πλευρά 70 pixels. Το σενάριο θα ενεργοποιηθεί όταν πατήσουμε το πλήκτρο **Α.**

# **ΔΡΑΣΤΗΡΙΟΤΗΤΑ :3. Αλλιλεπιδραστικότητα μορφών**

- **1.** Ανοίξτε ένα νέο έργο scratch και διαγράψτε την μορφή «γάτα»
- **2.** Εισάγεται το σκηνικό «moon» από την βιβλιοθήκη σκηνικών του scratch.
- **3.** Εισάγεται τις μορφές «devin» και «abby». Μετονομάστε τις σε «Νίκος» και «Ελένη».
- **4.** Τοποθετήστε τον «Νίκος» αριστερά και την «Ελένη» δεξιά.
- **5.** Γυρίστε κατάλληλα τις μορφές ώστε η μια μορφή να βλέπει την άλλη.
- **6.** Δημιουργήστε τα παρακάτω σενάρια:

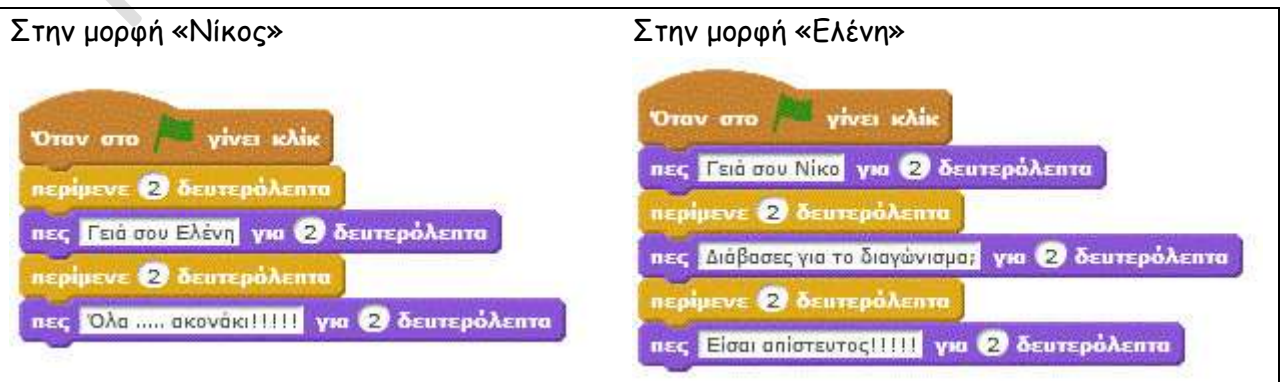

πατάω το βελάκι

### Εισαγωγή στο Scratch Σενάριο -

#### **ΔΡΑΣΤΗΡΙΟΤΗΤΑ :4. Αλλιλεπιδραστικότητα χρήστη-υπολογιστή**

- **1.** Ανοίξτε ένα νέο έργο scratch και διαγράψτε την μορφή «γάτα»
- **2.** Εισάγεται το σκηνικό «BoardWolk» από την βιβλιοθήκη σκηνικών του scratch.
- **3.** Εισάγεται την μορφή «Helicopter»
- **4.** Χρησιμοποιώντας τις παρακάτω εντολές, δημιουργήστε τα κατάλληλα σενάρια, ώστε το ελικόπτερο αρχικά να βρίσκεται (όταν αρχίζει το παιχνίδι) στο κέντρο του σκηνικού (συντεταγμένες (x,y)=(0,0)), με κατεύθυνση προς τα δεξιά και με μέγεθος 40%. Το ελικόπτερο θα πρέπει να κινείται αριστερά, δεξιά, πάνω και κάτω με τα αντίστοιχα πλήκτρα κατεύθυνσης του πληκτρολογίου.

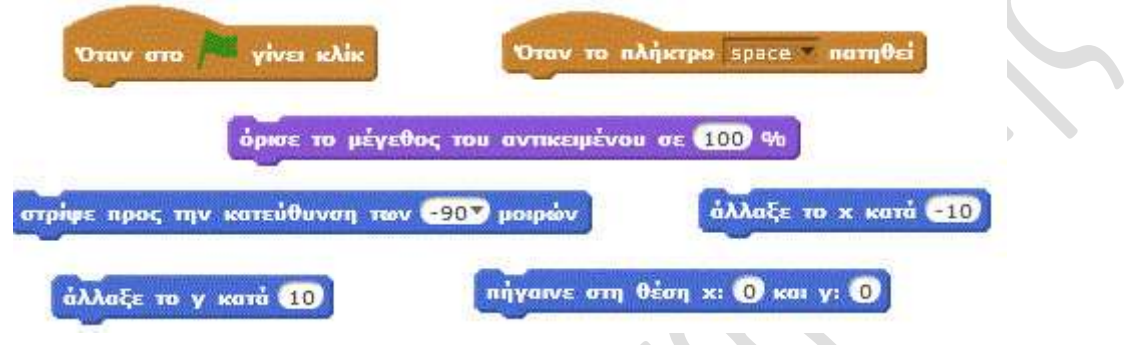

### **ΔΡΑΣΤΗΡΙΟΤΗΤΑ :5. Αλλιλεπιδραστικότητα χρήστη-υπολογιστή**

- **1.** Ανοίξτε ένα νέο έργο scratch και διαγράψτε την μορφή «γάτα» και φέρε την μορφή «Beatle».
- **2.** Εισάγεται το σκηνικό «Blue Sky3» από την βιβλιοθήκη σκηνικών του scratch.
- **3.** Χρησιμοποιώντας τις παρακάτω εντολές, δημιουργήστε τα κατάλληλα σενάρια, ώστε η μορφή
	- αρχικά να βρίσκεται στο κέντρο του σκηνικού (συντεταγμένες (x,y)=(0,0)) ,με κατεύθυνση προς τα δεξιά, με ανεβασμένη πένα και με μέγεθος 30%. Όταν πατήσουμε το:
	- Α να πηγαίνει αργά στην θέση (x,y)=(-100,100) και να σχεδιάζει ένα τετράγωνο πλευράς 40 pixels. Αφού το σχεδιάσει να επιστρέφει αργά στο κέντρο του σκηνικού.
	- Β να πηγαίνει αργά στην θέση (x,y)=(100,100) και να σχεδιάζει ένα ισόπλευρο τρίγωνο τετράγωνο πλευράς 40 pixels. Αφού το σχεδιάσει να επιστρέφει αργά στο κέντρο του σκηνικού.
	- C να πηγαίνει αργά στην θέση (x,y)=(100,-100) και να σχεδιάζει ένα πεντάγωνο πλευράς 30 pixels. Αφού το σχεδιάσει να επιστρέφει αργά στο κέντρο του σκηνικού.
	- D να πηγαίνει αργά στην θέση (x,y)=(-100,-100) και να σχεδιάζει ένα εξάγωνο τετράγωνο πλευράς 30 pixels. Αφού το σχεδιάσει να επιστρέφει αργά στο κέντρο του σκηνικού.

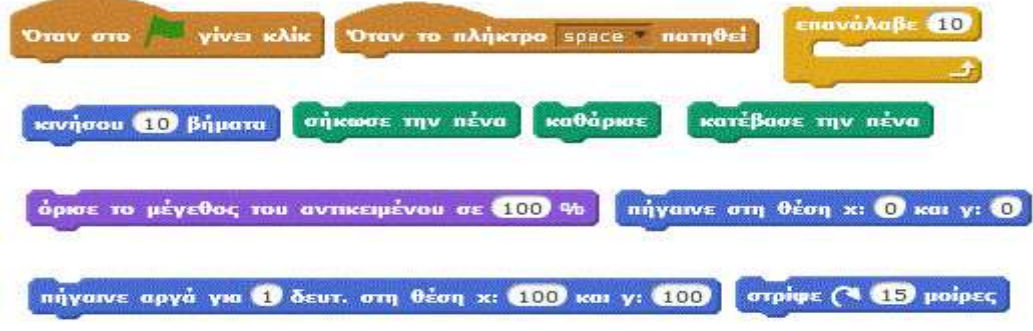

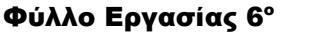